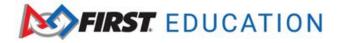

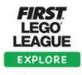

## **How to Access Thinkscape**

1. To access the *FIRST*<sup>®</sup> LEGO<sup>®</sup> League resources, log into your *FIRST*<sup>®</sup> dashboard account. Choose the **My Class Pack Account** tab. Click on **Access Thinkscape**. You will need to log into your *FIRST* Dashboard every time to access the resources in Thinkscape.

| MY TEAMS           | PARENT/GUARDIAN - YOUTH | VOLUNTEER REGISTRATION    | MY CLASS PACK ACCOUNT |
|--------------------|-------------------------|---------------------------|-----------------------|
| CREATE NEW ACCOUNT |                         | IISSION ACCESS THINKSCAPE | SHOPPING CART         |

2. When you log into Thinkscape for the first time, you will need to accept the terms & conditions and privacy policy.

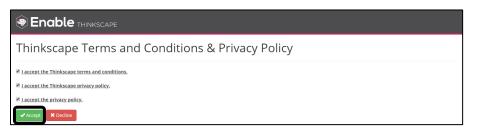

3. Click on the **Course** name. **Note:** If you don't see your course content, ensure that you have selected the correct institution.

| FIRST<br>EDUCATION         | Support                           |
|----------------------------|-----------------------------------|
| EXPLORE CLASS PACK (23/24) | Switch Institution: FIRST Teams V |
| Class Pack<br>Course       | Courses T                         |

4. You will see different modules available. **Note:** Season-specific resources will be available when the new season is launched in August. This will include digital versions of the guidebooks and individual session presentations.

| Modules<br>Explore Class Pack (23/24) |                         |                     |
|---------------------------------------|-------------------------|---------------------|
|                                       | <b>FIRST</b> EDUCATION  | RIST II             |
| GETTING STARTED WITH EXPLORE          | EXPLORE CLASS PACK      | SEASON RESOURCES 🚍  |
| Getting Started<br>Resources          | Class Pack<br>Resources | Season<br>Resources |

5. You will need to log into your *FIRST* Dashboard every time to access your course in Thinkscape.